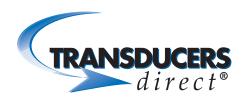

CirrusSense™
TDWLB, TDWLB-DL
& TDWLB-LC
iOS Application
User Guide

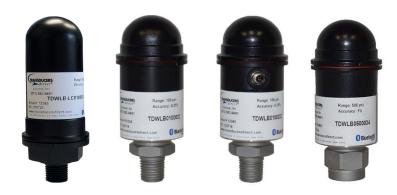

#### TABLE OF CONTENTS

| ( | Getting Started                 | 2  |
|---|---------------------------------|----|
|   | Startup                         | 2  |
|   | Connect                         | 2  |
|   | Sensor Settings                 | 3  |
|   | App Settings                    | 4  |
|   | Using the Sensor                | 7  |
|   | Advanced Settings               | 7  |
|   | Sensor Information              | 7  |
|   | Sensor Name Change              | 8  |
|   | Zero/Tare Function              | 8  |
|   | Data Logging                    | 9  |
|   | Data Logging Sensor Information | 10 |
|   | Starting a Session              | 10 |
|   | Stopping a Session              | 12 |
|   | Get Data Log Files              | 13 |
|   | Deleting a Saved Data Log File  | 14 |
|   | Emailing the Logged File        | 15 |
|   | Setting up a Watchlist          | 16 |
|   | Deleting a Watchlist            | 19 |
|   |                                 |    |

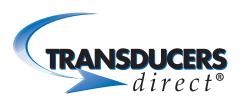

#### **GETTING STARTED**

#### Startup

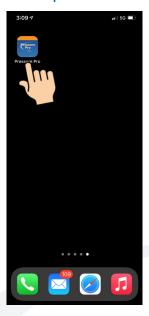

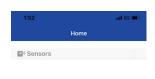

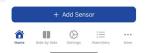

- Download the Pressure Pro app from the app store.
- Select the Pressure Pro icon to launch the app.
- Home screen displays.

#### Connect

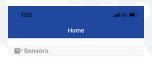

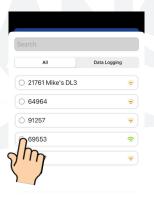

+ Adri Sensor

Home Side Watchests More

- Click the "Add Sensor" button at the bottom of device.
- All TDWLB sensors within range appear in a list.
- To view both standard and data logging sensors, select the "All" tab.
- To view data logging sensors only (TDWLB-DL version), select the "Data Logging" tab.
- Select the sensor(s) you want to connect to.
- If you know the serial number or name of the sensor you want to connect to, enter the serial number or name in the "Search" bar. That sensor will be the only one that displays in the list. Select the sensor to connect.

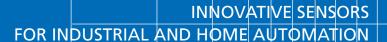

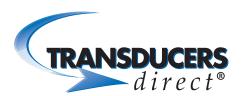

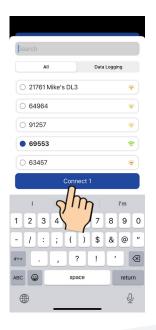

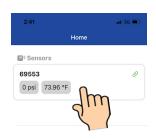

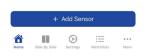

- Click the "Connect" button at the bottom of the screen.
- Connected sensor(s) display on the screen, along with the sensor pressure and temperature.
- To view the large gauge for a single sensor, select the sensor cell.

### Sensor Settings

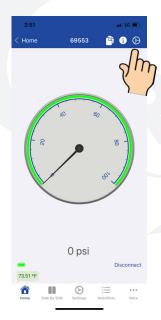

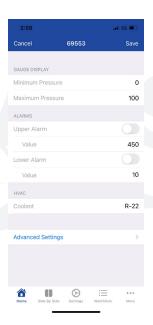

- View sensor settings by selecting the "Gear" icon on top right of app.
- Gauge Display:

Minimum pressure: Typically set to zero. To read vacuum pressure on the gauge, set to the desired negative number (-14.7 typical).

Maximum Pressure: Typically set at the full scale range of the sensor. For better resolution on the gauge, set the maximum pressure to a lower number.

- Alarms: To receive audible and visual alarms in the app, set the upper and lower alarm pressure limits.
- **HVAC:** When working with HVAC pressure settings, select the refrigerant you are using.

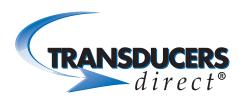

# **App Settings**

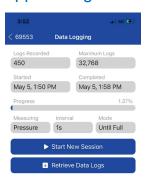

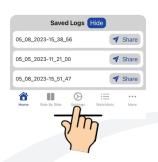

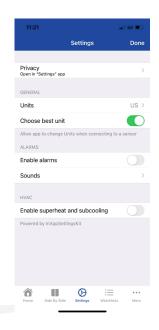

- To view settings, select the "Settings" icon (bottom middle).
- Privacy: Select to verify if Bluetooth permission is enabled.

# TRANSDUCERS direct®

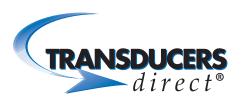

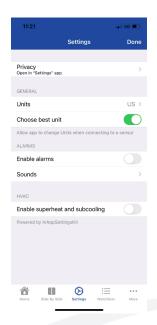

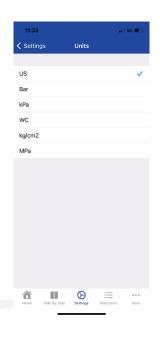

- Units: Displays the units of measure for pressure, which will automatically select either Celcius or Fahrenheit for temperature.
- Choose best unit: Determines if the app will automatically change the "units" setting to be most appropriate for the connected sensor. For example, if the setting is enabled and you connect to a sensor that measures in inches of water, the units will change to water column.
- The US (United States) setting is psi. The WC
   (Water Column) setting is inches of water column.

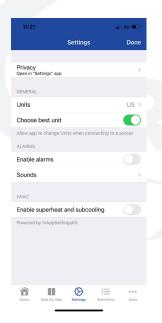

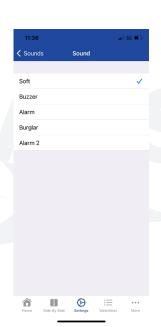

- were created on the sensor settings screen.

  (To access the sensor settings screen, click the "Gear" icon while on the large gauge screen).
- Sounds: Select "Sounds" to view current sound selected. Select that sound to view additional sound options.
- Select a sound to hear an audio sample of that sound. When you find the sound you want, select the back arrows, upper left, to get back to the settings page.

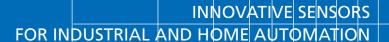

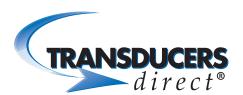

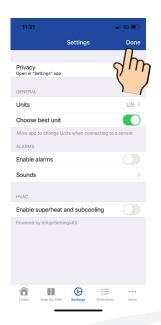

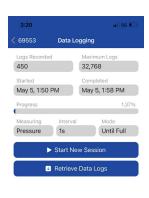

- HVAC: When working with HVAC, you can enable superheat and subcooling.
- Select "Done" to go back to the Data Logging screen.

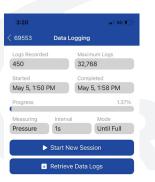

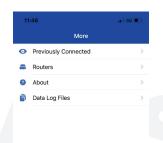

Saved Logs Show

- Select the "More" icon (bottom right).
- **Previously Connected:** To view sensors that were previously connected in the app.
- Routers: Select to set up a new router.
- About: Shows app version and Transducers
   Direct's contact information.
- Data Log Files: Select to view a list of saved log files stored in one or more sensors. Files can be viewed without being connected to the sensor.

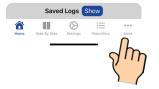

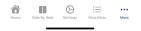

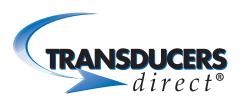

#### **USING THE SENSOR**

#### **Advanced Settings**

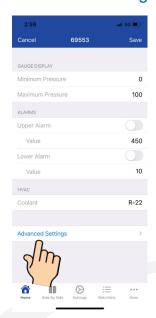

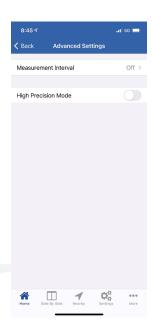

- Select "Advanced Settings."
- Measurement Interval: Unless you are using our router or watchlist mode, leave setting to Off.
- High Precision Mode: Allows you to add decimal places to the digital readout.

#### Sensor Information

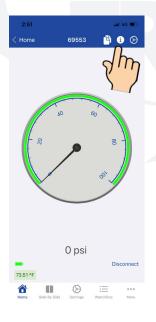

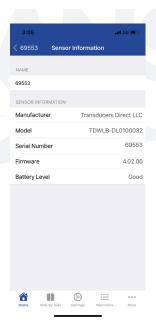

- Select the "Sensor Information" icon.
- Name: The default sensor name is the sensor serial number. You can rename the sensor by typing in a new name.
- Sensor Information: Displays sensor specific information.

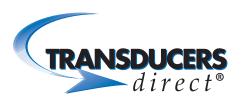

# Sensor Name Change

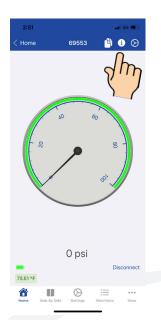

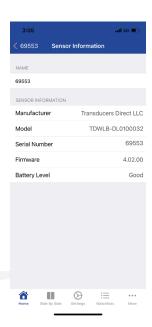

- Select the "Information" icon.
- Select the sensor name bar.
- Backspace to delete and type to rename sensor to your specifications.

#### **Zero/Tare Function**

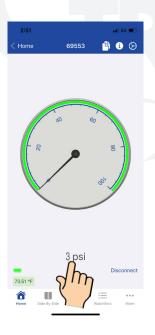

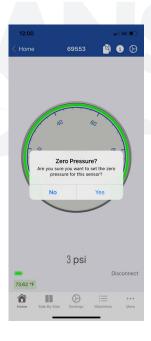

- Double-tap the number of the reading.
- · Select "Yes" to set current reading to zero.
- Select "No" to cancel zero/tare.

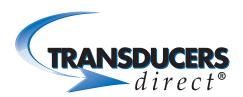

#### DATA LOGGING

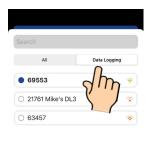

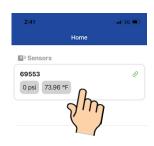

- From the Bluetooth Scanner screen, select the Data Logging tab to view only data logging sensors.
- Select the sensor(s) you want to connect to.
- Click the "Connect" button.
- Once connected, select the sensor cell to view large gauge for a single sensor.

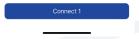

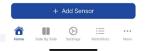

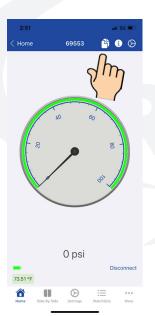

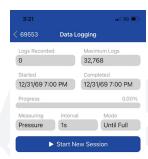

• Select the "Data Logging" icon (upper right) to view the current/previous session information.

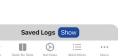

DUGEK.

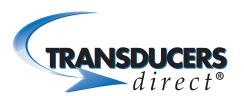

# **Data Logging Session Information**

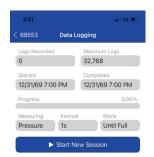

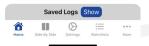

- Logs Recorded: Displays the number of logs that were recorded per the maximum amount.
- Maximum Logs: Displays maximum number of logs that can be recorded for the given configuration.
- Started: Displays the date and time the session started
- **Completed:** Displays the date and time the session stopped.
- **Progress:** Displays session progress
- Measuring: The specific data that was measured and recorded/logged.
- Interval: The rate at which meaurements were recorded.
- Mode: Displays storage mode used.
- To see Saved Logs, select "Show" at the bottom of the screen.

# Starting a Session

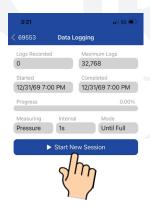

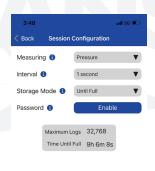

From the Data Logging Session screen, click the "Start New Session" button.

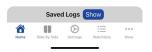

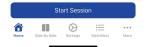

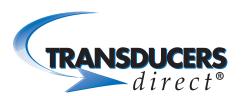

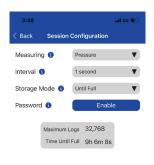

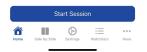

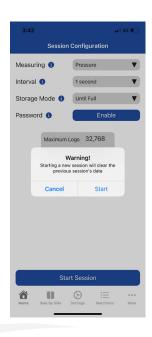

Configure Data Logging Session Settings:

- Measuring: Select to view options. For sensors with a temperature probe, you have the option to record Pressure, Temperature or Pressure & Temperature. (If recording both Pressure & Temperature, the max number of logs will be reduced to half. For example, 16384 in FILL mode and 15872 in FIFO mode. The max number of logs count for Pressure only and Temperature only is 32768 in FILL mode and 31744 in FIFO mode. If you do not have a temperature probe, the only option is Pressure.
- Interval: Select how often the logger will record a measurement. Interval settings options range from 50 ms up to 1 day intervals (Fill until Full mode). 500 ms up to 1 day intervals (FIFO mode).
- Storage Mode:
  - Until Full: Stores recorded measurements until memory is full and then stops automatically. FIFO (First in First Out): When memory is full, the logger will replace the oldest recording forward and continue until you stop the session.
- Password: If enabled, a 4-digit password will be required to start/stop a session. To enable a password, click the "Enable" button, enter the password, and select the "Enable" button to save.
- Click the "Start Session" button to begin the session.
- You will receive a "Warning" prompt letting you know a new session will clear the previous session's data. Select "Start" to begin the session.

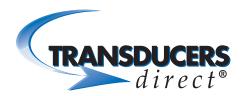

# Stopping a Session

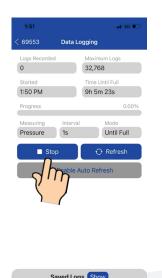

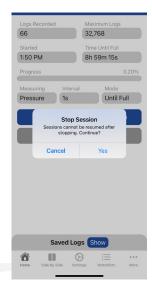

- In the Active Datalog screen, click the "Stop" button.
- A warning message displays indicating that sessions cannot be resumed after stopping.
   Select "Yes."

# TRANSDUCERS direct®

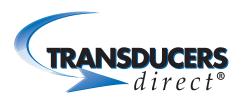

# **Get Data Log Files**

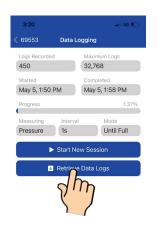

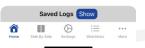

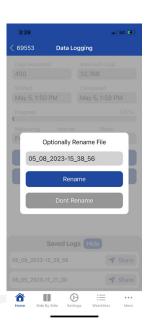

- Click the "Retrieve Data Logs" button.
- The Session File Name appears with date and time stamp when the file was retrieved. You have the option to rename the file.
- Select "Rename" or "Don't Rename" to proceed.

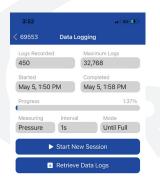

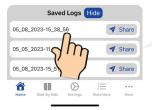

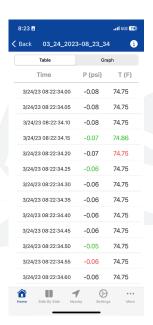

- Under "Saved Logs," you will see the current logged file. You can save a total of 3 logged files.
- To view file, select the file name.
- To view the logged data in a graph, select the "Graph" tab.

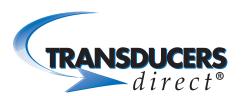

# Deleting a Saved Data Log File

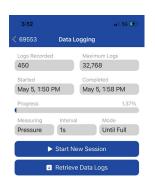

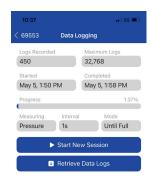

- Select the saved data log file you want to delete and swipe left.
- Select "Delete" to delete the file.

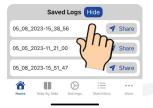

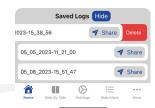

Select "Yes" or "No" to delete the logged file.

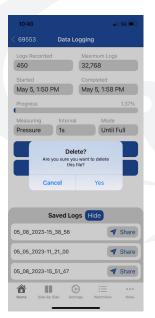

Rev 5.23 Page: 14

PHONE 513-583-9491 WWW.TRANSDUCERSDIRECT.COM FAX 513-583-9476

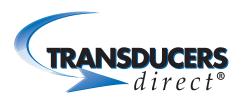

### **Emailing the Logged File**

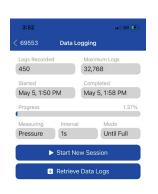

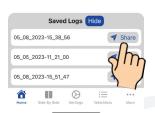

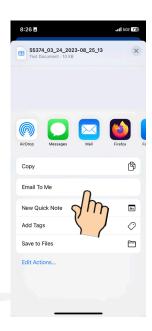

- While on the Current Session Screen, you have the option to Share the logged file. Click the "Share" button next to the file you want to share.
- To email the file, click the "Email to Me" button.
   You also have the options to save or copy the file to your iphone.
- Enter email address and press Send.

# TRANSDUCERS direct®

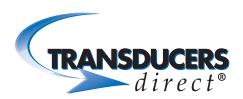

#### SETTING UP A WATCHLIST

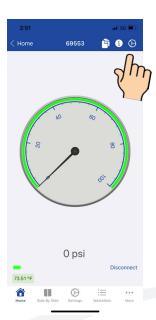

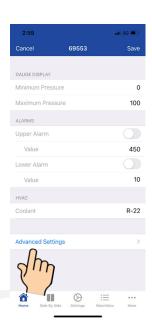

- A Watchlist is used for viewing multiple sensors (up to 6 sensors can viewed in the normal mode) simultaneously). A watchlist is used for viewing more than 6.
- Select the "Gear" icon.
- Select "Advanced Settings."

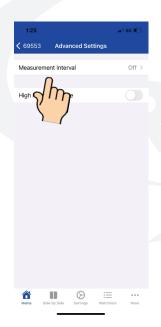

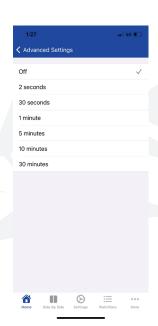

- · Select "Measurement Interval."
- The measurement interval sets the response time of the sensors while in the Watchlist. The most commonly used measurement interval setting for Watchlist is 30 seconds. Selecting a 2 second measurement interval is an option, but it puts a higher current draw on the battery. Selecting a measurement interval greater than 30 seconds, will be less of a current draw on the battery for each incremental change, but may not always be practical. Any measurement interval setting other than "Off" will draw more current. Select "30 seconds." App will take you back to the Advanced Settings Screen.

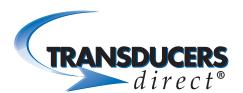

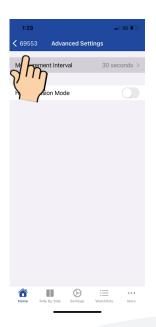

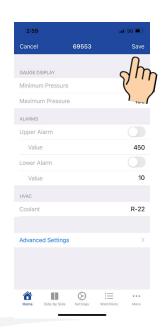

- Select the "Back" button in upper left-hand corner.
- Select "Save" and disconnect sensor.
- Repeat this with all sensors you want to add to the Watchlist.

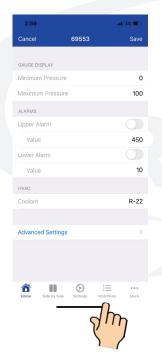

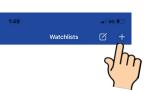

- Select "Watchlists" on bottom of the app.
- Select the "+" sign in the upper right-hand corner of the next screen.

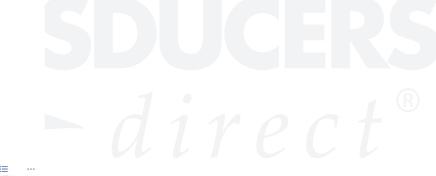

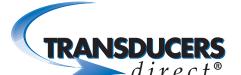

# INNOVATIVE SENSORS FOR INDUSTRIAL AND HOME AUTOMATION

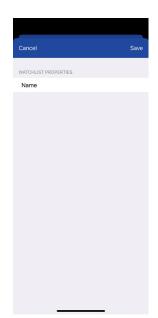

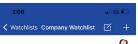

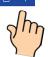

- Select "Name" and create a name for the Watchlist.
- Select "Save."
- Select the name you created.
- To view all sensors in the Watchlist, click the "+" sign in upper right-hand corner.
- A list of available sensors displays.

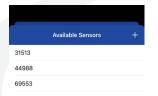

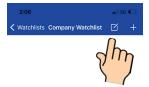

- Select each listed sensor (a blue check mark will appear next to each selected sensor).
- Select "+" again.
- Select the "Refresh" icon in the upper right of screen.

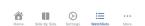

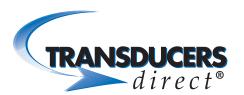

# INNOVATIVE SENSORS FOR INDUSTRIAL AND HOME AUTOMATION

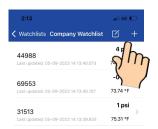

 Each sensor now appears displaying pressure and temperature readings.

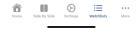

### **Deleting a Watchlist**

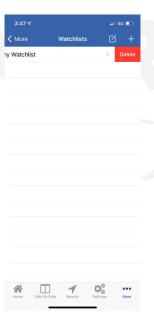

- To delete a Watchlist, select the Watchlist name and swipe left.
- Select the red "Delete" marker to remove the list.
- If you are no longer using the sensors in the Watchlist, set the 30 second measurement interval to Off on each sensor. Click the back button and select "Save." This will reduce the current draw on the battery.